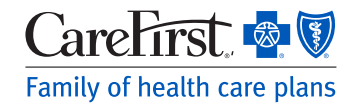

## Provider Portal User ' s Guide

Support Staff (Clinical, Billing, etc.)

## **Updating an Existing User Account**

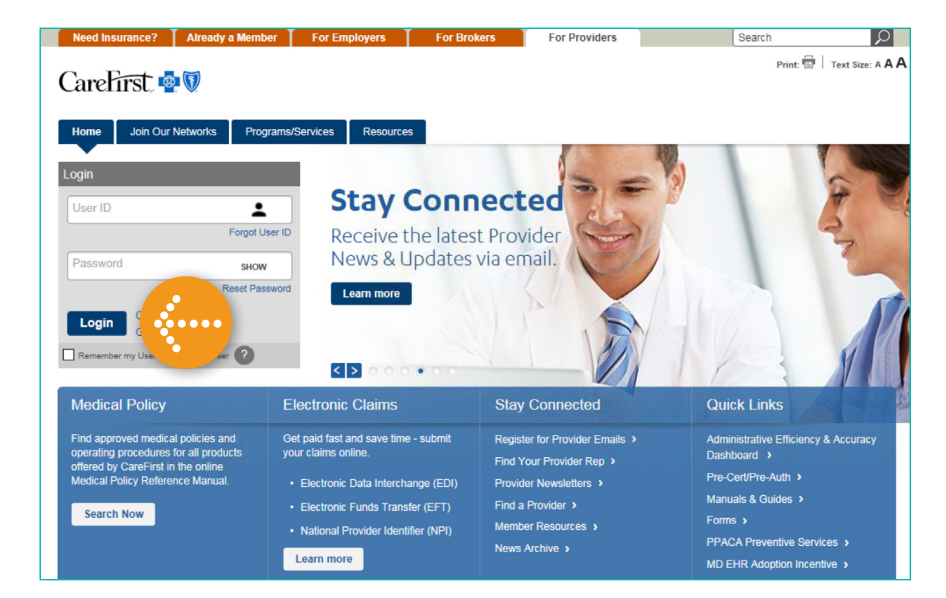

## . . . . . . . . . . . . Log in to the Provider Portal.

[provider.carefirst.com](https://provider.carefirst.com)

*NOTE: You will notice the login button is now positioned on the left hand side of the home page.*

. . . . . . . . . . . .

CareFirst **& Provider Account Update** Step 1 My Role Step 2 My Info Please tell us about your Role at Name of Organization Tax ID (XXXXXXXXX) CareFirst has implemented new features for your convenience and safety. Please provide new required profile information. Your selection can be updated under My Profile. Complete Next Time 3 attempts remaining Are you a Practitioner? (Doctor, Nurse Practitioner, Dentist, etc.) Yes  $N<sub>0</sub>$  $\sum_{i=1}^{n}$ 

## **Step 1: My Role**

Since you are not a Practitioner, click on *'No'*. 

CareFirst BlueCross BlueShield is the shared business name of CareFirst of Maryland, Inc. and Group Hospitalization and Medical Services, Inc. CareFirst of Maryland, Inc., Group Hospitalization and Medical Services, Inc., and CareFirst BlueChoice, Inc. are independent licensees of the Blue Cross and Blue Shield Association. ® Registered trademark of the Blue Cross and Blue Shield Association.

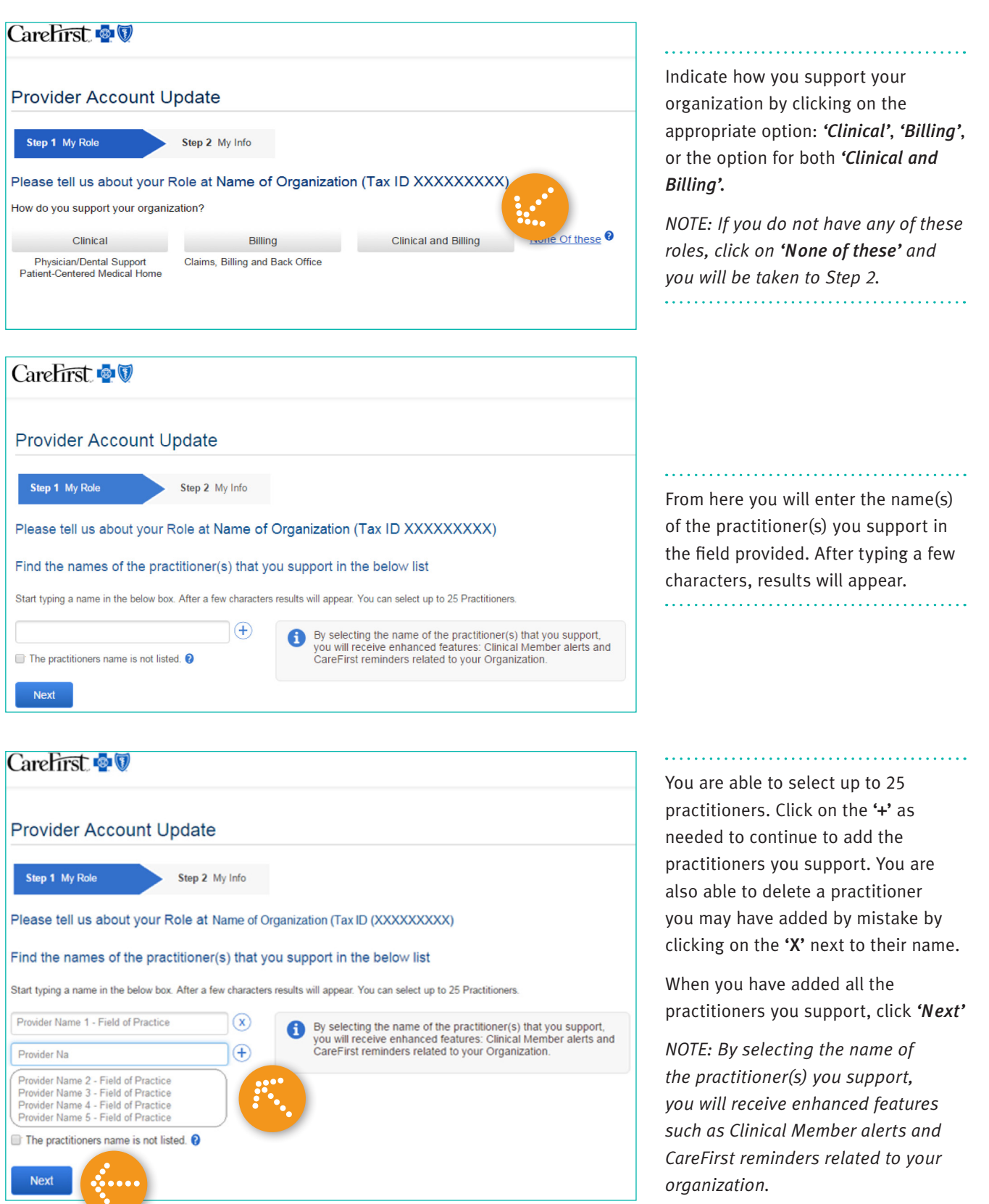

*organization.*

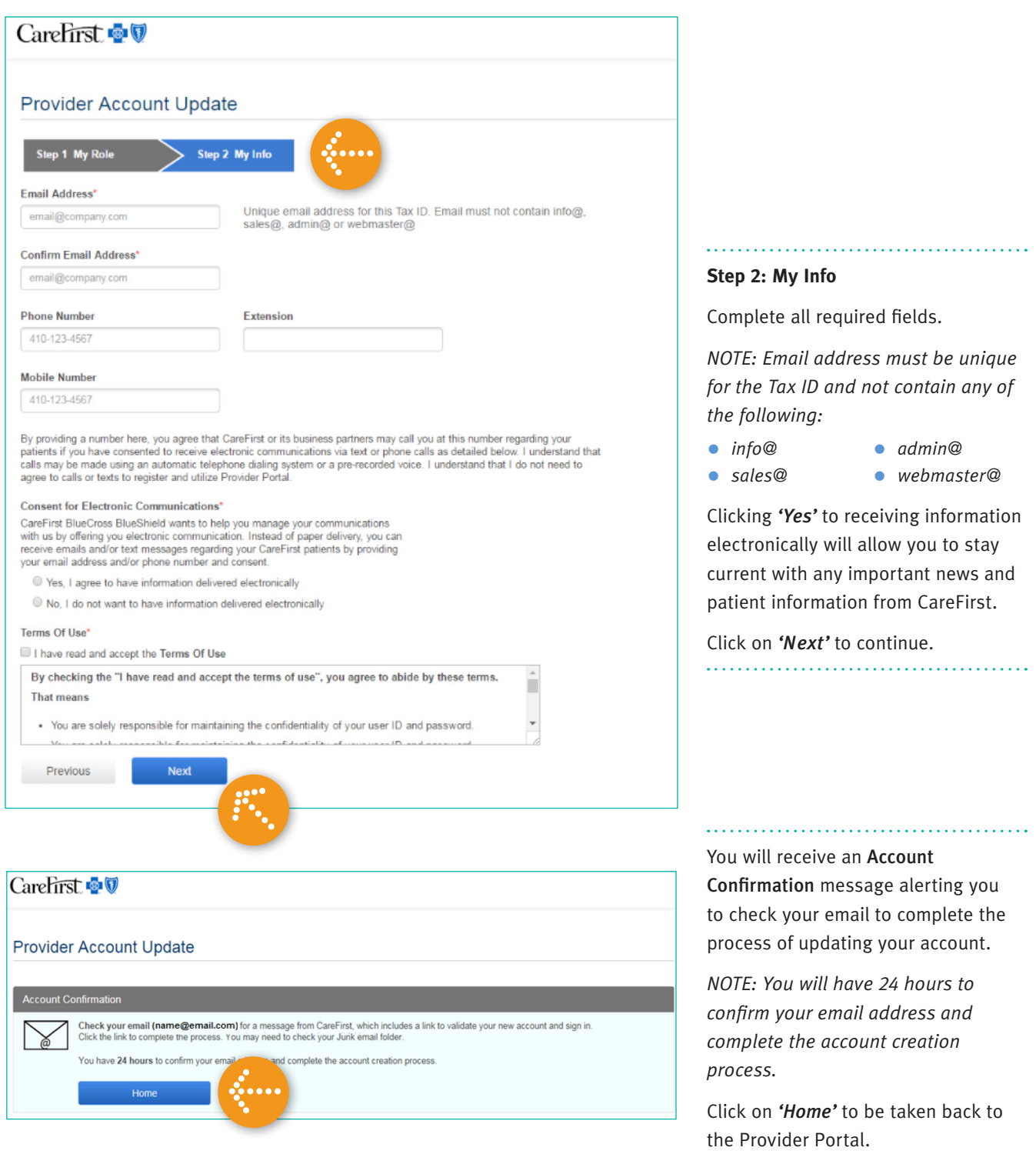